# Nexus 9000雲端規模ASIC(Tahoe)NX-OS ELAM Ī

# 目錄

簡介

適用硬體

Nexus Tahoe ASIC ELAM程式

拓撲

第1步 — 檢驗埠的ASIC、Slice和SrcId

步驟2 — 連線到模組

第3步 — 進入ELAM配置模式並從第1步指定適當的ASIC

第4步 — 配置ELAM觸發器

第5步 — 使用SRC和DEST IP設定ELAM觸發器

第6步 — 啟動ELAM 第7步 — 驗證您的ELAM是否觸發,然後檢視結果 檢視NX-OS 7.0(3)I5(2)之前版本的ELAM結果 VXLAN封裝的ELAM: NX-OS 7.0(3)I7(2)後ELAM配置

# 簡介

j.

mELAM(alyzer)Cisco Nexus 9000 CloudScale ASIC

# 提示:有關ELAM的概述,請參閱<u>ELAM概述</u>文檔。

# 適用硬體

本文檔中涉及的步驟僅適用於以下硬體:

N9K-C93180YC-N9K-C931801C-<br>EX

- N9K-X9736C-EX N9K-C92300YC
- N9K-C93108TC-N9K-C931001C-<br>EX
- N9K-X9732C-EX N9K-X97284YC-FX
- N9K-X97160YC-N9K-C93180YC-EX FX
- N9K-C93180LC-EX N9K-C93108TC-FX
- N9K-C92160YC-X N9K-C9348GC-

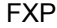

N9K-C9272Q N9K-X9732C-FX

N9K-C9236C N9K-C9336C-FX2

- N9K-C93240YC-FX2 N9K-C93300YC-FX2
- N9K-C9364C N9K-C9332C

#### Nexus Tahoe ASIC ELAM程式

拓撲

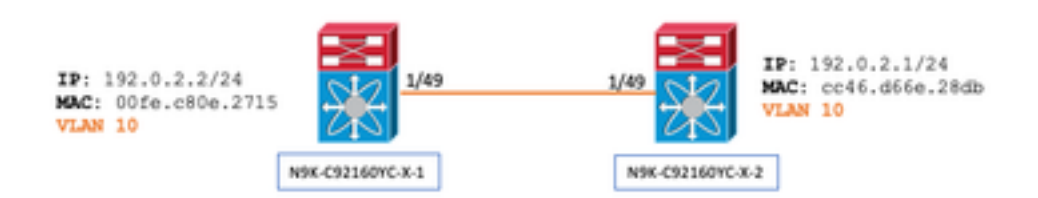

第1步 — 檢驗埠的ASIC、Slice和SrcId

N9K-C92160YC-X-2# **show hardware internal tah interface e1/49** IfIndex: 436232192 DstIndex: 5952 IfType: 26 Asic: 0 <<<<<<<<<<<<<<<< AsicPort: 56 **SrcId: 48 <<<<<<<< Slice: 1 <<<<<<<<<** PortOnSlice: 24

注意:ELAM應只在一個終端視窗上使用,因為您維護每個片段的全域性內容、lu-a2d等。

例如,埠通道(PO)可能有兩個鏈路,Eth 1/53對應於片0,Eth 1/54對應於片1。一次在兩個不同的終端視窗上為不同 的片設定ELAM沒有幫助,因為後一個片(例如片1)將覆蓋第一個片(片0),最終在兩個終端視窗上獲得相同的 結果。

您可以通過以下方式仔細檢查此資訊:

unit=0,queue=65535,xbar\_unitbmp=0x0,ns\_pid=255,slice\_num=1,port\_on\_slice=24,src\_id=48

## 步驟2 — 連線到模組

N9K-C92160YC-X-2# **attach mod 1** 第3步 — 進入ELAM配置模式並從第1步指定適當的ASIC

module-1# **debug platform internal tah elam asic 0** 第4步 — 配置ELAM觸發器

附註:根據捕獲的資料包/流,此處可以指定許多選項

module-1(TAH-elam)# **trigger init asic 0 slice 1 lu-a2d 1 in-select 6 out-select 0 use-src-id 48**

#### 提示:

- 如果入口和出口埠位於同一ASIC上的不同片上,則出口片上的ELAM不會捕獲傳出資料包,因為資料包不會通過出口 片上的LUX塊,因此會繞過ELAM。
- lu-a2d 0用於反向ELAM,其中觸發器基於結果,lu-a2d 1用於ELAM,其中觸發器基於資料包屬性
- 始終將6用於內選,0用於外選

#### 警告:請勿在lu-a2d後使用0,因為這樣可能會使交換機崩潰 — 有關詳細資訊,請參閱[CSCvd64106](https://bst.cloudapps.cisco.com/bugsearch/bug/CSCvd64106/?reffering_site=dumpcr)

#### 第5步 — 使用SRC和DEST IP設定ELAM觸發器

在本例中,我們的來源IP是192.0.2.2,目的地IP是192.0.2.1,如下所示:

module-1(TAH-elam-insel6)# **reset** module-1(TAH-elam-insel6)# **set outer ipv4 dst\_ip 192.0.2.1 src\_ip 192.0.2.2** 附註:請確保「reset」,因為「set」命令會在整個ELAM中盛行,且可能會導致它在意外欄位上不觸發或觸發。

# 第6步 — 啟動ELAM

module-1(TAH-elam-insel6)# **start** GBL\_C++: [MSG] tahusd\_elam\_wrapper\_init:36:asic type 5 inst 0 slice 1 a\_to\_d 1 insel 6 outsel 0 GBL\_C++: [MSG] Inside tahusd\_elam\_wrapper\_init GBL\_C++: [MSG] tahusd\_elam\_wrapper\_enable:7e:asic type 5 inst 0 slice 1 a\_to\_d 1 GBL C++: [MSG] - writing data=0x00000000000000000000000000000000000000000000000000000000000000000000000000000000000000000 00000000000000000000000000001FD901C4E2A000000000000000000000200000000000000000000000000000000000 0000000000000000000030001 GBL C++: [MSG] - writing

mask=0x00000000000000000000000000000000000000000000000000000000000000000000000000000000000000000 000000000000000000000000001FFFFFFFFFFFE000000000000000000000380000000000000000000000000000000000 00000000000000000001FF001

## 第7步 — 驗證您的ELAM是否觸發,然後檢視結果

## 注意:從NX-OS 7.0(3)I5(2)及更高版本開始,ELAM報告的簡要版本如下所示。如果您運行的是7.0(3)I5(2)之前的版本;請 繼續執行「檢視ELAM結果……」 部分。

module-1(TAH-elam-insel6)# **report**

SUGARBOWL ELAM REPORT SUMMARY slot - 1, asic - 1, slice -  $1$ ============================

Incoming Interface: Eth1/49 Src Idx : 0xd, Src BD : 10 Outgoing Interface Info: dmod 1, dpid 14 Dst Idx : 0x602, Dst BD : 10

Packet Type: IPv4

**Dst MAC address: CC:46:D6:6E:28:DB Src MAC address: 00:FE:C8:0E:27:15** .1q Tag0 VLAN:  $10, \cos = 0x0$ 

#### **Dst IPv4 address: 192.0.2.1 Src IPv4 address: 192.0.2.2**

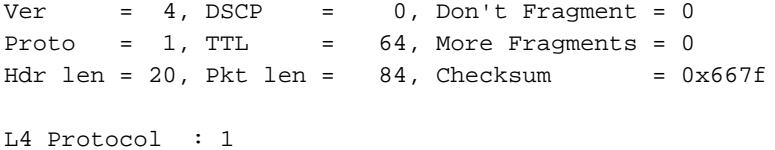

ICMP type : 0 ICMP code : 0

Drop Info: ----------

TJIA: T.TTR: LUC: T.TID:

Final Drops:

- 「report detail」CLI將為您提供更詳細的輸出,如下一節所述。這也是舊版本上的預設輸出。
- Dst Idx是輸出介面的niv\_idx。可以通過「show hardware internal tah interface ex/y」檢查和/或引用此項 | i niv"
- dmod和dpid對應於輸出介面。可以使用「show system internal ethpm info int ex/y | i dpid"

● 此外,還可以使用「show interface hardware-mapping」來驗證dmod/dpid。

## 附註:

1.在確認資料包是否實際被丟棄時,**「Final Drops**」欄位是唯一**要考慮**的欄位。 換句話*說*,儘管您可能會看到其他欄位 (如LUA/B/C/D)中拋出異常,但這並不一定意味著該資料包被丟棄。請仔細閱讀此輸出(根據需要與TAC討論)。

2.傳送到CPU的流量將設定sup\_hit標誌(報告詳細資訊 | grep sup\_hit)。

- 您可以使用'show system internal access-list sup-redirect-stats all」並匹配sup索引來解碼原 因
- 確保配置了正確的「system routing mode」(show system routing mode) 根據<u>VXLAN部署注</u>

<u>意事項</u>中記錄的准則和限制 「系統路由模式:template-vxlan-scale」不適用於Cisco NX-OS版 本7.0(3)I5(2)及更高版本。將VXLAN BGP EVPN與Cisco NX-OS版本7.0(3)I4(x)或NX-OS版本 7.0(3)I5(1)結合使用時,「系統路由模式:以下硬體平台需要template-vxlan-scale」:Cisco Nexus 9300-EX交換器採用X9700-EX線路卡的Cisco Nexus 9500交換器更改「系統路由模式」 需要重新載入交換機。 體驗CPU突發流量的範例:

```
module-1(TAH-elam-insel6)# report
```
SUGARBOWL ELAM REPORT SUMMARY

============================= Incoming Interface: Eth1/3 Src Idx : 0x9, Src BD : 23 Outgoing Interface Info: dmod 1, dpid 72 Dst Idx : 0x601, Dst BD : 802 Packet Type: IPv4 Dst MAC address: B0:8B:CF:A3:D0:4B Src MAC address: 00:10:DB:FF:10:00 .1q Tag0 VLAN:  $23, \quad \cos = 0x0$ Dst IPv4 address: 192.0.2.1 Src IPv4 address: 192.0.2.2 Ver =  $4$ , DSCP =  $2$ , Don't Fragment = 1 Proto =  $6$ , TTL =  $49$ , More Fragments = 0 Hdr len =  $20$ , Pkt len =  $60$ , Checksum =  $0x63c3$ L4 Protocol : 6 TCP Dst Port : 80 TCP Src Port : 46340 **Sup hit: 1, Sup Idx : 2720** <<---- CPU punt, use below CLI to resolve the meaning of Sup Idx Drop Info: ---------- LUA: LUB: LUC: LUD: Final Drops:

# **show system internal access-list sup-redirect-stats all** | **grep 2720 2720** copp-system-p-aclhttp 63

#### 檢視NX-OS 7.0(3)I5(2)之前版本的ELAM結果

+它是否有dot1q報頭?

module-1(TAH-elam-insel6)# **report | grep pr\_lu\_vec\_l2v.qtag0** GBL\_C++: [MSG] pr\_lu\_vec\_l2v.qtag0\_vld: 0x1 << dot1q yes? 0x1 GBL\_C++: [MSG] pr\_lu\_vec\_l2v.qtag0\_cos: 0x0 GBL\_C++: [MSG] pr\_lu\_vec\_l2v.qtag0\_de: 0x0 GBL\_C++: [MSG] pr\_lu\_vec\_l2v.qtag0\_vlan: 0xA **<< VL 10** +檢查VLAN:

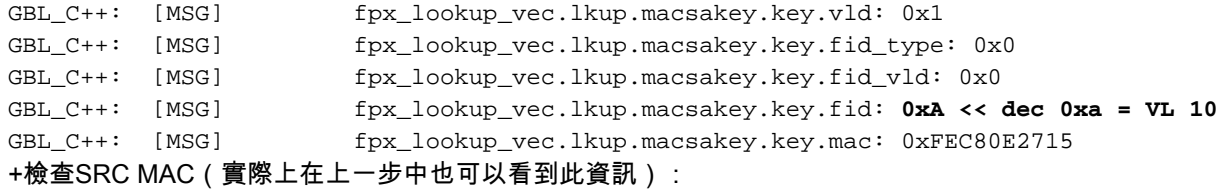

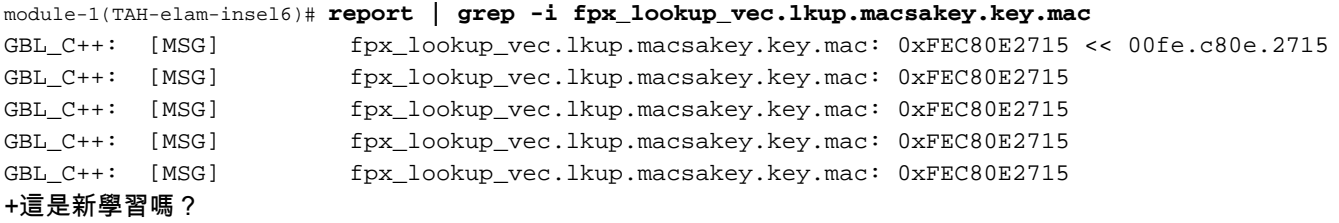

module-1(TAH-elam-insel6)# **report | grep -1 fpx\_lookup\_vec.sa\_notify\_info** GBL\_C++: [MSG] fpx\_lookup\_vec.lkup.ptvec.misc1.tcp\_flags: 0x0 GBL\_C++: [MSG] fpx\_lookup\_vec.sa\_notify\_info: 0x5200000C060 **GBL\_C++: [MSG] fpx\_lookup\_vec.sa\_notify\_info.enable: 0x0 << This will be set to 0x1 for learning to happen** GBL\_C++: [MSG] fpx\_lookup\_vec.sa\_notify\_info.conv\_learn\_only: 0x0

#### +檢查SRC和DST IP:

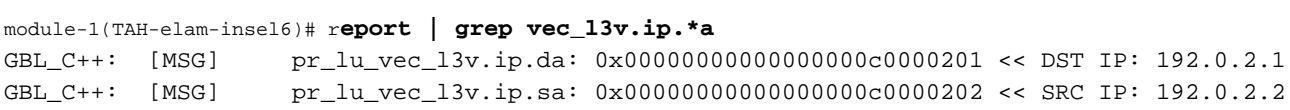

### +驗證輸入SRC\_ID:

module-1(TAH-elam-insel6)# **report | egrep SRC** GBL\_C++: [MSG] SRCID: 0x30

module-1(TAH-elam-insel6)# **report | grep vec.ihdr.ieth.hdr.src\_idx** GBL\_C++: [MSG] lurw\_vec.ihdr.ieth.hdr.src\_idx: 0xA9 << sh hardware internal tah int e1/49 | i i niv\_idx

## +如果ELAM未觸發,它將顯示如下內容:

module-1(TAH-elam-insel6)# **report** GBL\_C++: [MSG] tahusd\_elam\_wrapper\_report:27d:asic type 5 inst 0 slice 1 a\_to\_d 1 insel 6 outsel 0 GBL\_C++: [MSG] Inside tahusd\_elam\_wrapper\_dav\_report **GBL\_C++: [MSG] ELAM not yet triggered** <<<<<< VXLAN封裝的ELAM:

由於會封裝VXLAN封包,因此需要在內部標頭而非外部標頭上觸發ELAM — 請參閱以下有關ARP幀的範例:

```
module-1# debug platform internal tah elam asic 0
module-1(TAH-elam)# trigger init asic 0 slice 1 in-select 7 out-select 0 use-src-id 48
module-1(TAH-elam-insel7)# reset
module-1(TAH-elam-insel7)# set inner arp source-ip-addr 192.0.2.2 target-ip-addr 192.0.2.1
module-1(TAH-elam-insel7)# start
module-1(TAH-elam-insel7)# report
```
## NX-OS 7.0(3)I7(2)後ELAM配置

在NX-OS 7.0(3)I7(2)之後,現在無需指定ASIC或Slice編號即可全域性觸發ELAM — 請參閱以下示例:

Nexus-9K# **debug platform internal tah elam** Nexus-9K(TAH-elam)# **trigger init** Nexus-9K(TAH-elam-insel6)# **reset** Nexus-9K(TAH-elam-insel6)# **set outer ipv4 dst\_ip 192.0.2.1 src\_ip 192.0.2.2** Nexus-9K(TAH-elam-insel6)# **start** Nexus-9K(TAH-elam-insel6)# **report**

# 關於此翻譯

思科已使用電腦和人工技術翻譯本文件,讓全世界的使用者能夠以自己的語言理解支援內容。請注 意,即使是最佳機器翻譯,也不如專業譯者翻譯的內容準確。Cisco Systems, Inc. 對這些翻譯的準 確度概不負責,並建議一律查看原始英文文件(提供連結)。